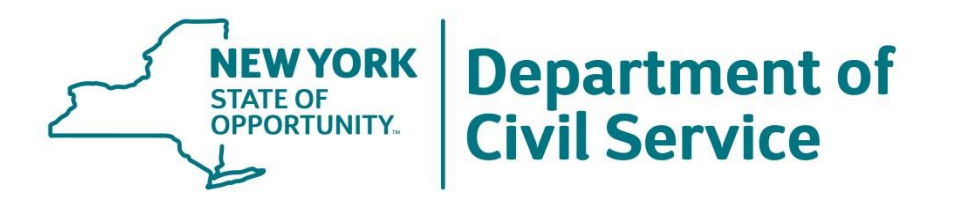

# **NYSHIP for Participating Employer Retirees**

#### **Employee Benefits Division**

**June 25, 2021**

# **Agenda**

- 1. Background
- 2. Requirements to Continue NYSHIP Coverage in Retirement
- 3. Determine if the Employee Meet the Requirements to continue NYSHIP
- 4. Update NYBEAS with Employee Change Requests
- 5. Process Retirement or Termination in NYBEAS Workforce Administration
- 6. Enter Sick Leave Credit Information
- 7. Deferment and Sick Leave Credit Preservation
- 8. Determine Medicare eligibility
- 9. Checklist

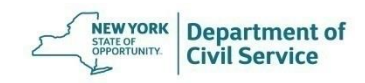

**June 25, 2021 3**

#### **Background**

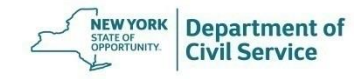

#### **Background**

• Employees who separate or retire from a Participating Employer (PE) must meet eligibility requirements to be qualified for New York State Health Insurance Program's (NYSHIP) retiree coverage

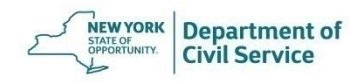

#### **Background**

- As a Health Benefits Administrator (HBA), it is your responsibility for:
	- o Determining whether your employees meet the eligibility requirements to continue NYSHIP coverage in retirement
	- o Updating NYBEAS with any changes requested by employees
	- o Updating NYBEAS with the appropriate retirement or termination transactions

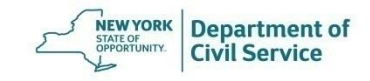

#### **Background**

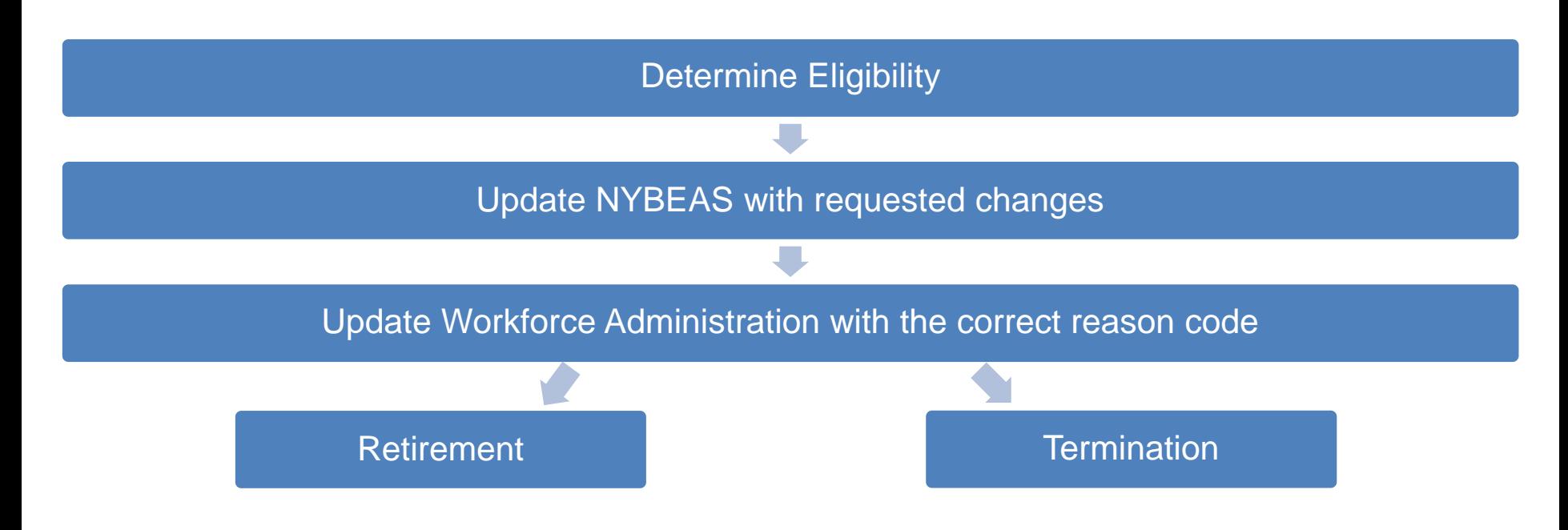

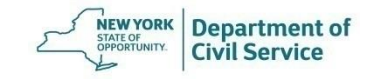

**Requirements to Continue NYSHIP Coverage in Retirement**

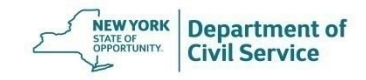

# **Requirements to Continue NYSHIP Coverage in Retirement**

An employee from a PE must meet all of the following three eligibility requirements to continue NYSHIP coverage in retirement

- 1. Complete the minimum service period in a benefits-eligible position
- 2. Satisfy the requirements for retiring as a member of a retirement system
- 3. Be enrolled in NYSHIP

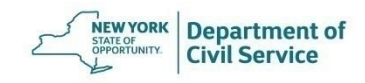

#### **Minimum Service Period Requirement**

- The employee's service time must meet the employer's established service requirement (five years or more) in a NYSHIP benefits-eligible position
- Service time does not need to be consecutive
- If the employee has less service time than the requirement established by your agency, your agency may recognize previous service an employee has with another NYSHIP-participating PE or PA, and/or the State

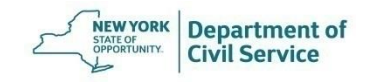

#### **Membership in a Retirement System**

• The employee must be eligible to retire or have retired as a member of a retirement system administered by New York State or by one of its political subdivisions

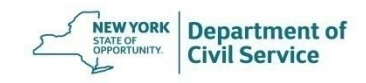

#### **Membership in a Retirement System**

- If the employee is not a member of a retirement system administered by the State or one of is political subdivisions, the employee must satisfy at least one of the following conditions in order to continue coverage in retirement:
	- o The employee must meet the age requirement of the New York State and Local Retirement System (NYSLRS) retirement tier in effect at the time the employee last entered service
	- o The employee must be qualified to receive Social Security disability payments

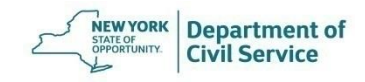

#### **Enrollment in NYSHIP**

- o Employees must be enrolled in NYSHIP as an enrollee or as a dependent at the time of retirement. Enrollment in NYSHIP may be through:
	- o The Empire Plan
	- o A NYSHIP HMO
	- o An alternative health insurance plan offered by your agency
	- o A buyout program through your agency

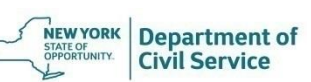

# **Eligible Employees**

- If the employee meets all three of the eligibility requirements:
	- o The employee will qualify to continue NYSHIP coverage in retirement
	- o The employee may defer the start of their NYSHIP retiree coverage
	- o If eligible, the employee may convert unused sick leave hours into a monetary amount known as a Sick Leave Credit to offset the monthly retiree health insurance premium

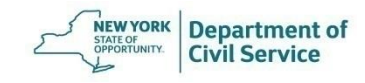

**Determine if the Employee Meets the Requirements to Continue NYSHIP Coverage in Retirement**

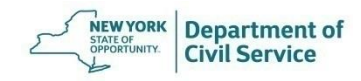

#### **NYBEAS Benefits Tab**

- Review the Benefits Tab in NYBEAS to confirm the employee is enrolled in NYSHIP
- If you do not see enrollment in a NYSHIP plan, determine if the enrollee is enrolled:
	- o As a dependent on another NYSHIP plan
	- o In an alternative health insurance plan offered by the PE
	- o In a buyout program through your agency

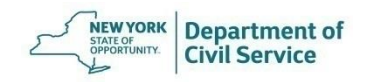

#### **NYBEAS Job Tab**

- Review the Job Tab to determine that the employee has met the service requirement of your agency
- If the employee retires while on a Leave status, you may process a retirement transaction on top of the Leave Without Pay (LWOP)

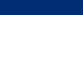

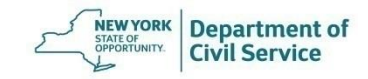

#### **NYBEAS Personal Tab**

- Check the employee's age to determine if they satisfy the requirement for retirement as a member of a retirement system
	- o If the employee is under age 55, verify whether the employee has provided a copy of a Disability Retirement Letter from the Retirement System with the effective date of retirement
- Review the Retirement System information
	- o If the information needs to be updated, use the Personal/Employment transaction to update NYBEAS with the appropriate Retirement System (ERS, TRS, TIAA-CREF) and the Retirement Registration #

#### **NYBEAS Personal Tab**

- Verify that all personal and contact information is up to date
	- o Check for any recent correspondence that may provide you with updated contact information
	- o If employee is enrolled in an HMO, verify their home address is within the HMO service area

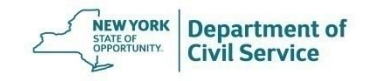

#### **NYBEAS Dependents Tab**

- If the employee has covered dependents verify that you have complete personal information for all covered dependents
	- o Full First and Last Name
	- o Date of Birth
	- o Social Security Number

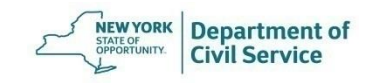

**June 25, 2021 20**

# **Update NYBEAS with Employee Change Requests**

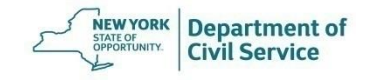

#### **Employee Change Requests Examples**

Information Changes

- Address changes
- Name changes
- Medicare information updates

#### Plan Changes

- Coverage changes
- Adding dependents
- Removing dependents
- Option changes

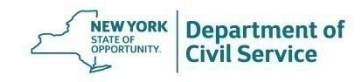

### **Employee Change Requests**

- Gather any documentation submitted by the employee
- Update NYBEAS with any information changes for the enrollee or dependent(s)
- If the enrollee requests any plan changes, process the change(s) in NYBEAS, **only** if the employee is eligible to make the change and the effective date will be prior to or the same day as the enrollee's retirement or termination date

### **Employee Change Requests**

- Plan changes processed with an effective date later than the retirement or termination date will block the retirement or termination transaction in NYBEAS
- Requests for plan changes later than the retirement or termination date should be sent to EBD for review
- Requests to defer NYSHIP coverage should be sent to EBD for review

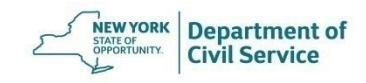

# **Process Retirement or Termination Transaction in NYBEAS Workforce Administration**

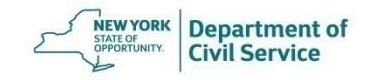

The first step is to update Workforce Administration in NYBEAS with the appropriate action and reason codes

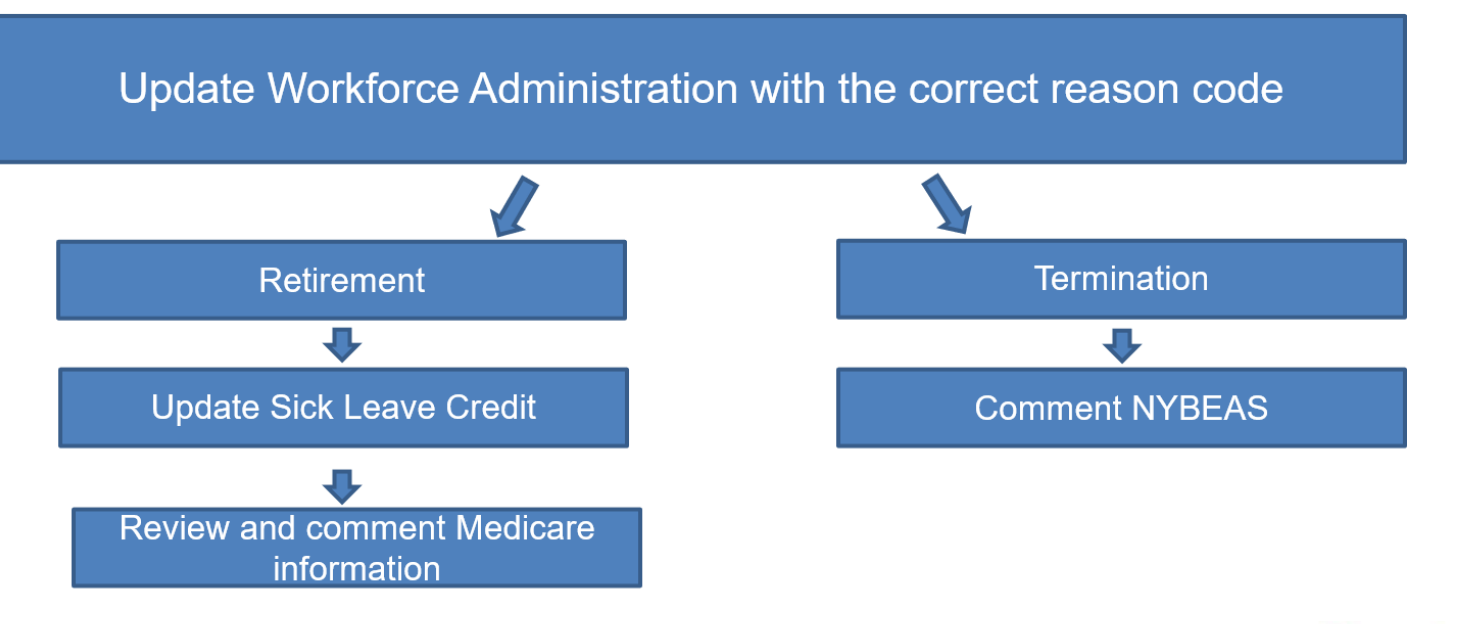

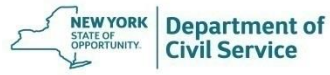

**After Processing a Retirement** 

**Eligible employees** will automatically be qualified by EBD staff for NYSHIP coverage in retirement

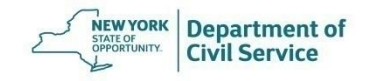

**After Processing a Termination** 

The HBA must add a NYBEAS comment to advise EBD what the terminated enrollee is eligible for (COBRA, Vestee, or both). EBD will send a Vestee or COBRA application to the employee once EBD is able to verify the comment in NYBEAS

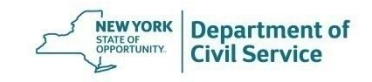

From the NYBEAS homepage, select Workforce Administration

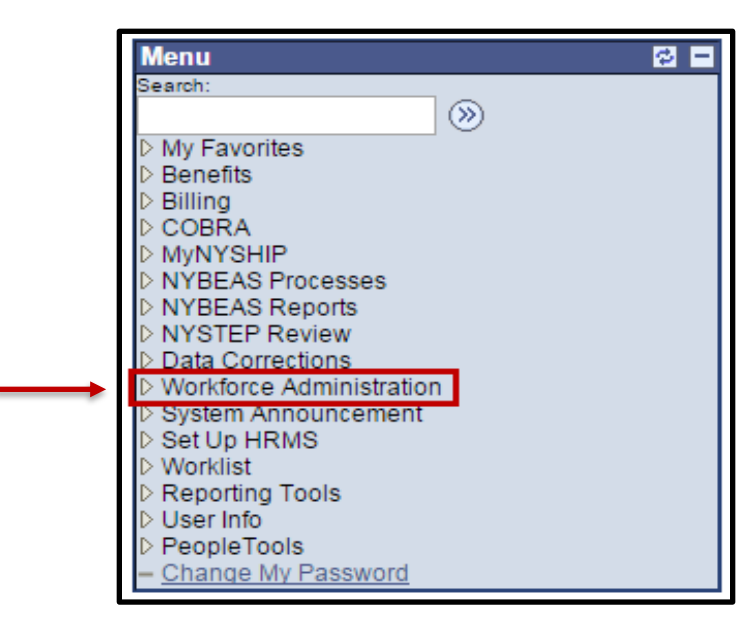

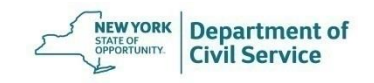

Under the Job Information menu, choose Job Data

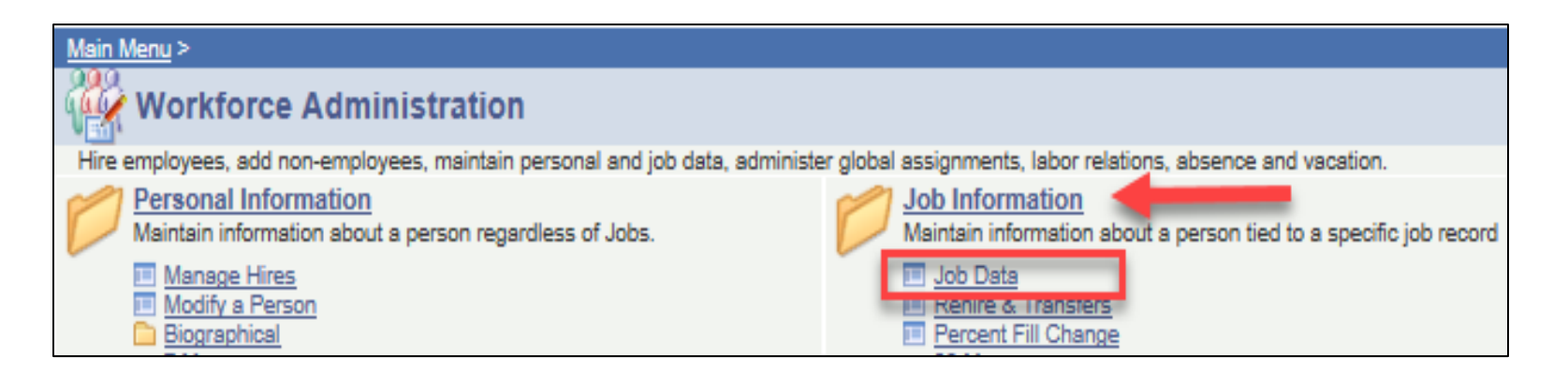

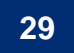

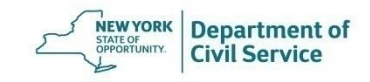

Click on the Plus sign to add a new row to the Job Data page

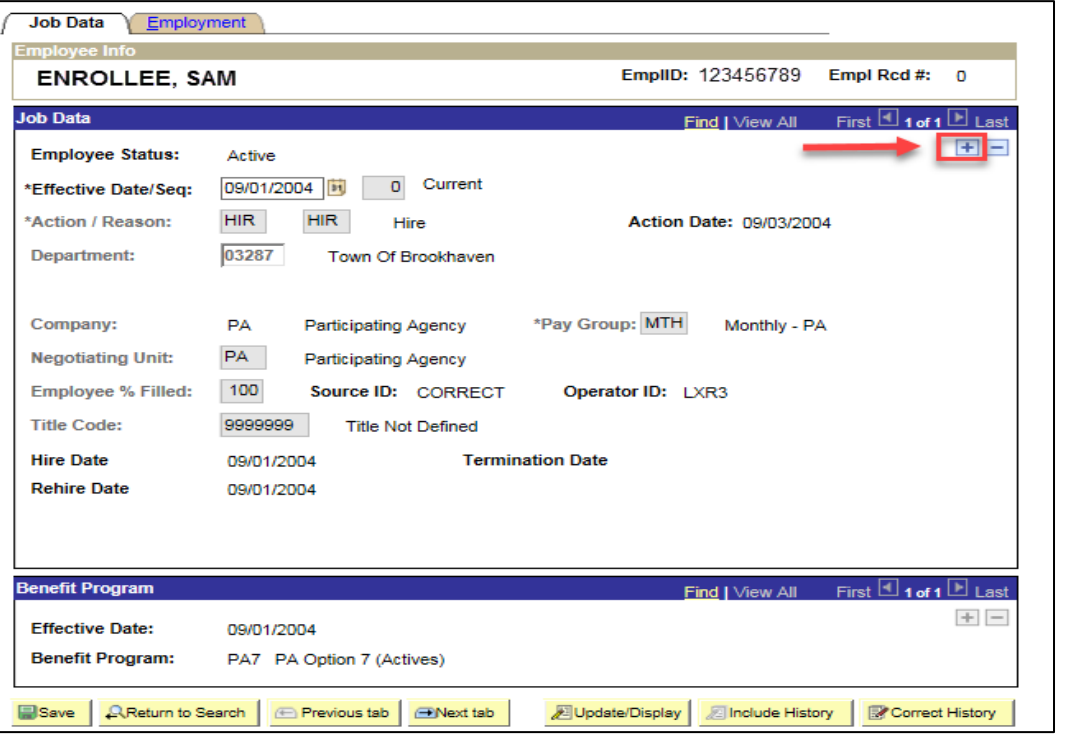

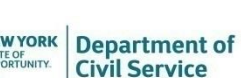

Enter the date of the retirement or termination as the effective date and then click the magnifying glass to pull up action and reason code listings

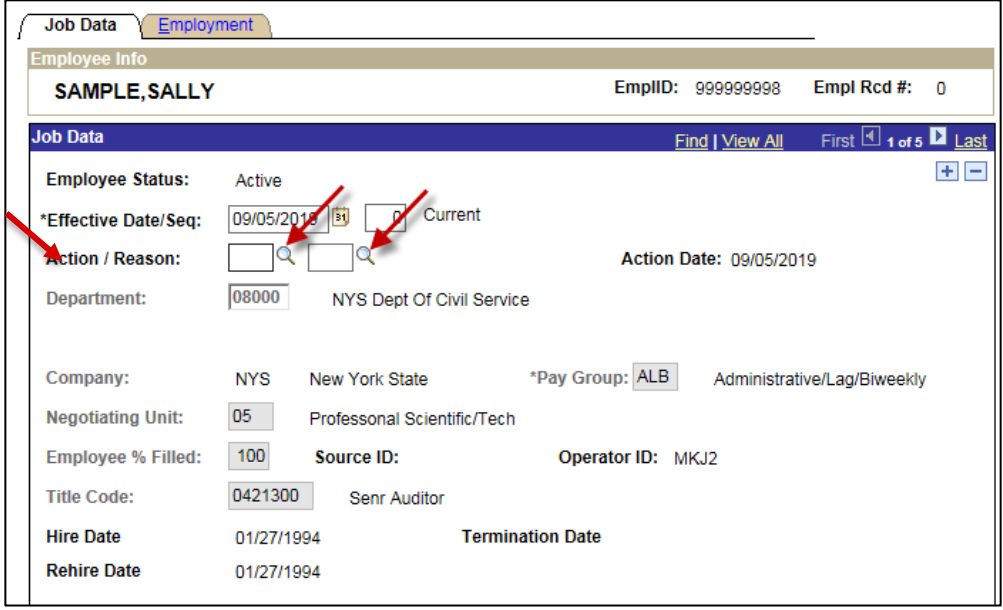

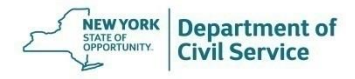

If the employee is eligible for NYSHIP coverage in retirement, select the **Action Code RET - Retirement** 

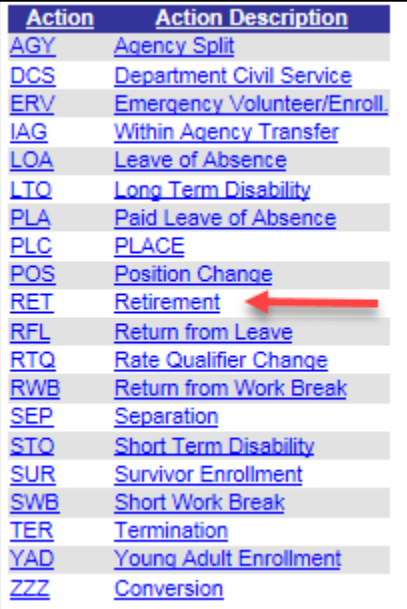

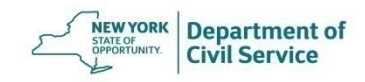

Then select the **Reason Code RET - Regular Retirement** 

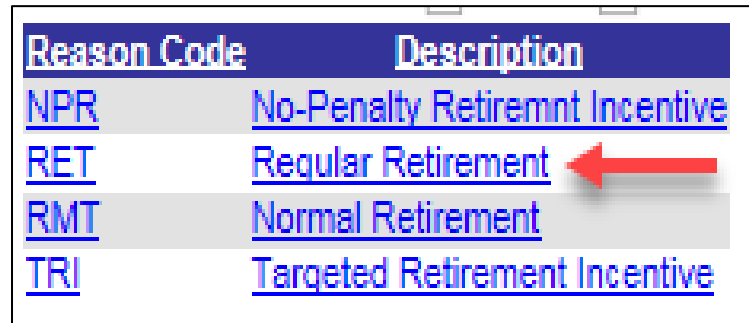

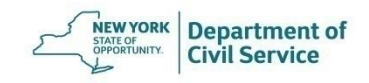

If the employee is not eligible for NYSHIP coverage in retirement, select the **Action Code TER - Termination**

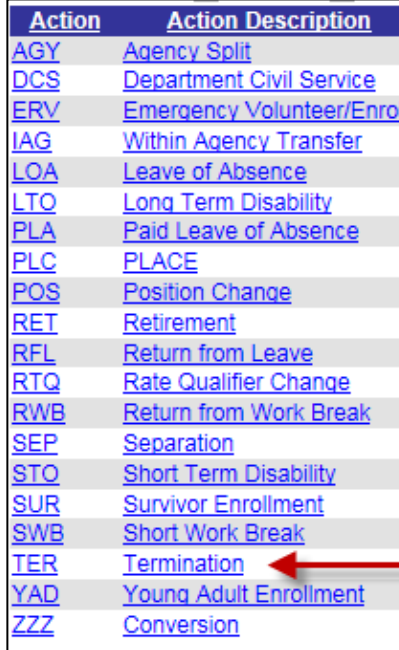

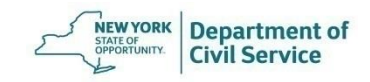

Then select the **Reason Code TER - Terminate**

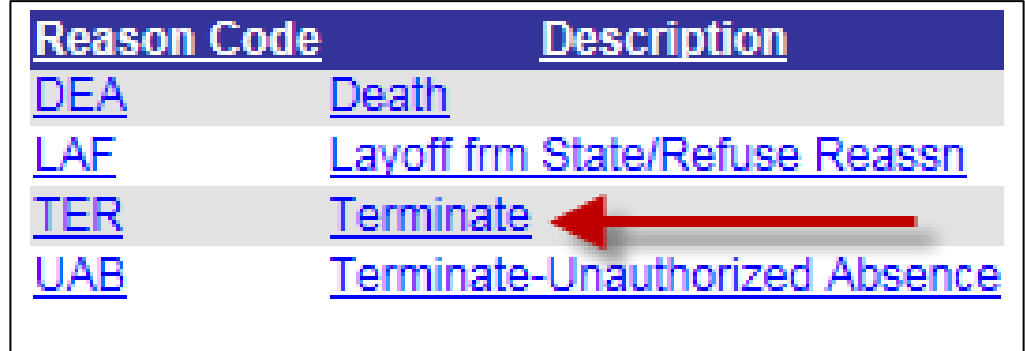

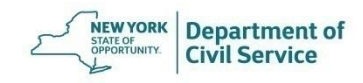

Review your work and then click Save

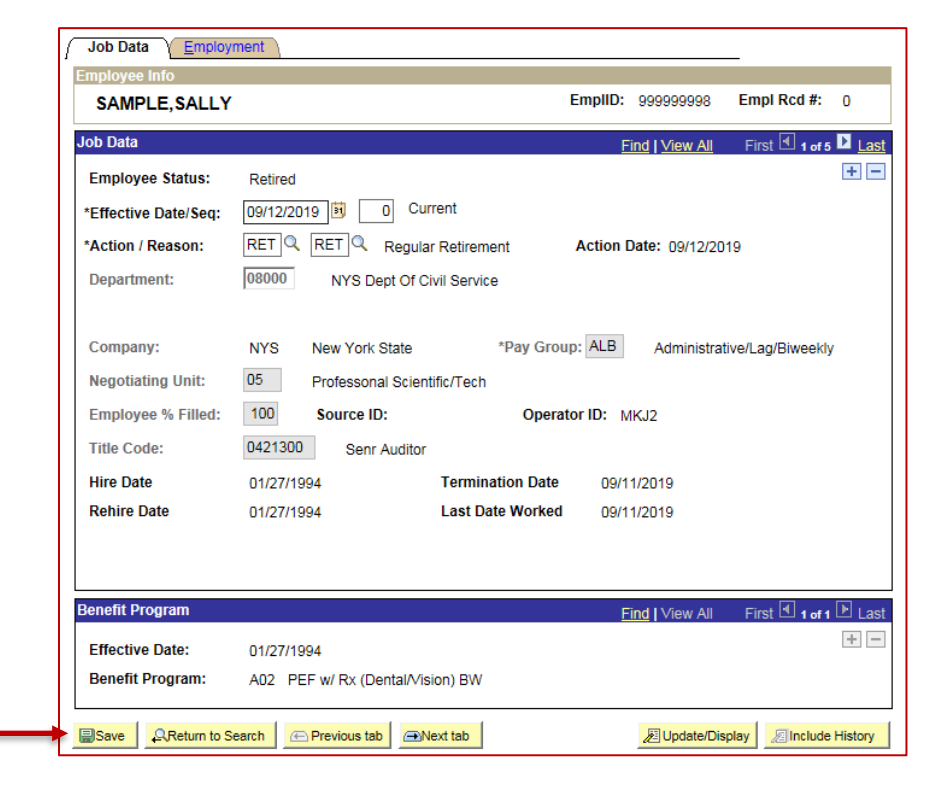

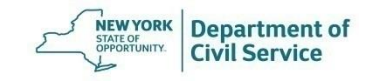
# **NYBEAS Comments**

- When a termination transaction (TER/TER) is processed you must leave a comment in NYBEAS to advise EBD if the enrollee is eligible for Vestee coverage or only eligible for COBRA coverage
- If the enrollee is eligible for Vestee coverage, you must enter the date they will become eligible as a retiree in your NYBEAS comment
- Once EBD is able to verify a comment in NYBEAS, EBD will send the enrollee an application to enroll in Vestee coverage or COBRA coverage, as appropriate

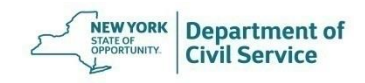

# **NYBEAS Comments**

If the enrollee is eligible for Vestee coverage, create a comment informing EBD of Vestee eligibility and the date they will become eligible as a retiree

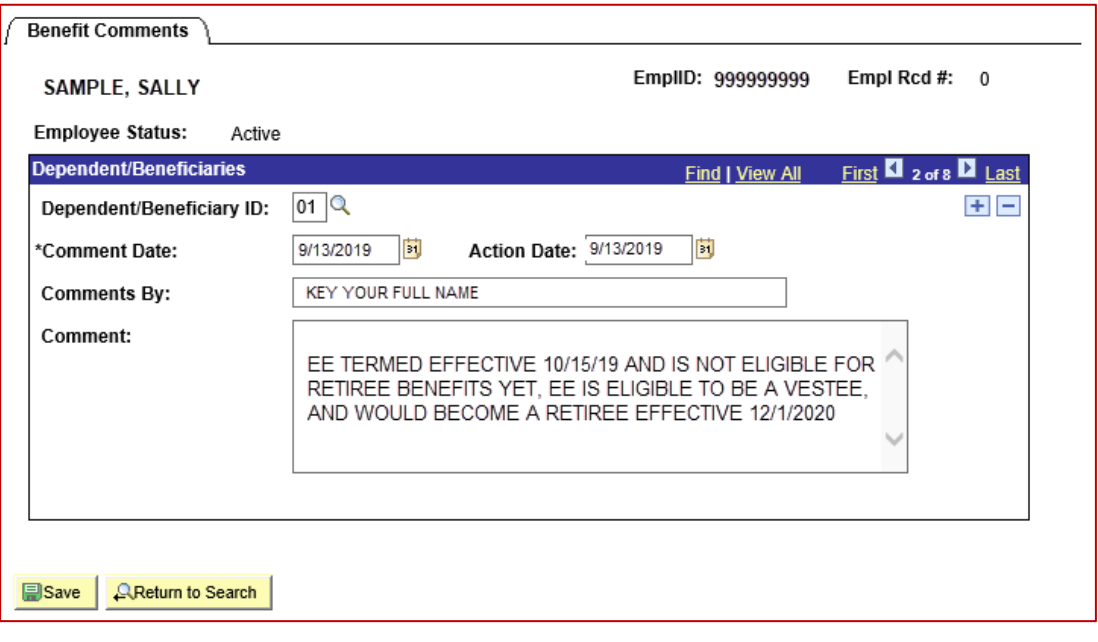

# **NYBEAS Comments**

If the enrollee is only eligible for COBRA coverage, create a comment informing EBD of COBRA eligibility

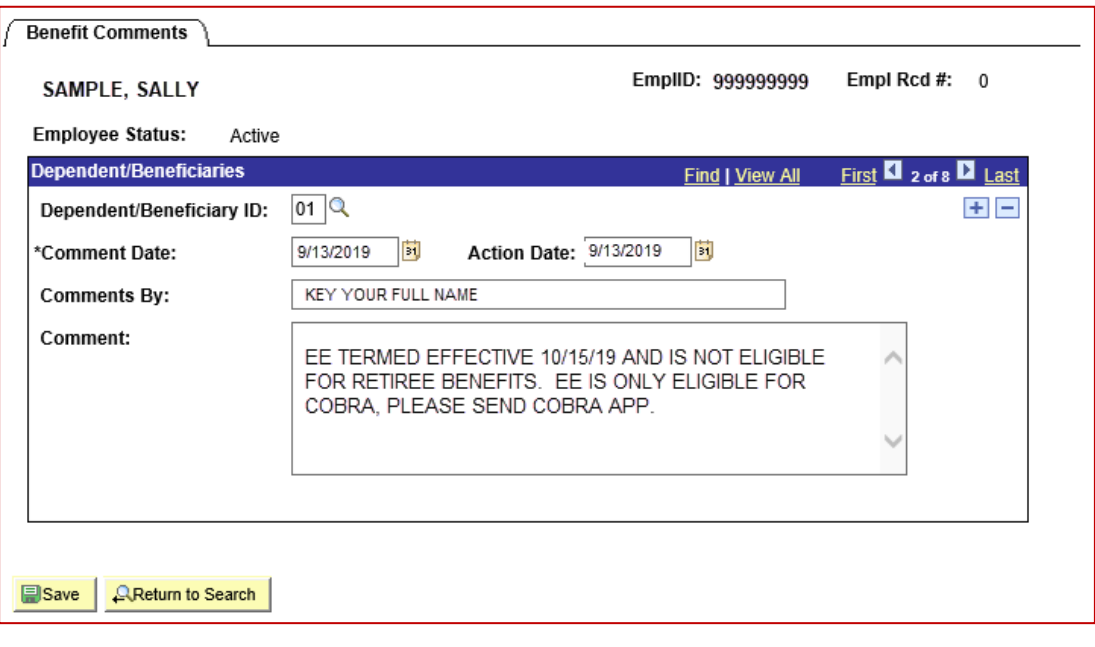

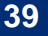

# **Enter Sick Leave Credit Information**

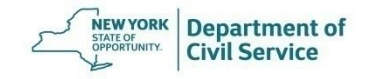

- If your agency accepts Sick Leave Credit and the employee is eligible, you must enter Sick Leave Credit information into NYBEAS after a retirement transaction has been processed
- NYBEAS must be updated timely to avoid billing discrepancies
- Confirm whether the employee has chosen Single Annuitant or Dual Annuitant Sick Leave Credit
	- o [NYSHIP Sick Leave Credit Option Election Form \(PS-405\)](https://www.cs.ny.gov/forms/ps405.pdf)
	- o The employee must sign the election form prior to their retirement date

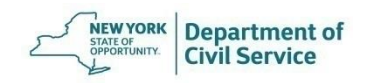

After you have processed a Retirement transaction:

• You should find the employee on the HBA Sick Leave Worklist which will bring you to the Sick Leave Adjustment transaction in NYBEAS

#### **OR**

• You can add the enrollee's Sick Leave Credit Information directly from the Sick Leave Adjustment transaction in NYBEAS

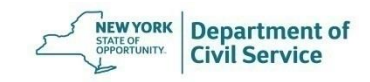

Worklists can be found in the top right corner of your NYBEAS window. Click **Worklist** 

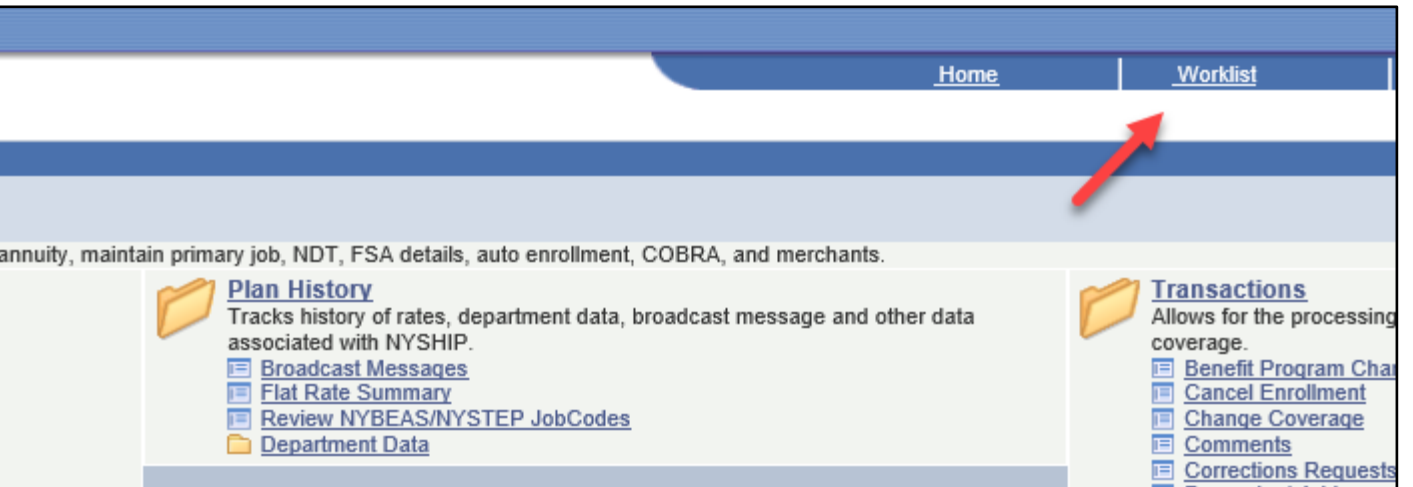

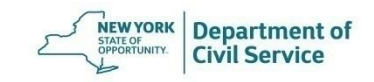

All worklists that you have access to will appear. Click the HBA Sick Leave **Worklist** 

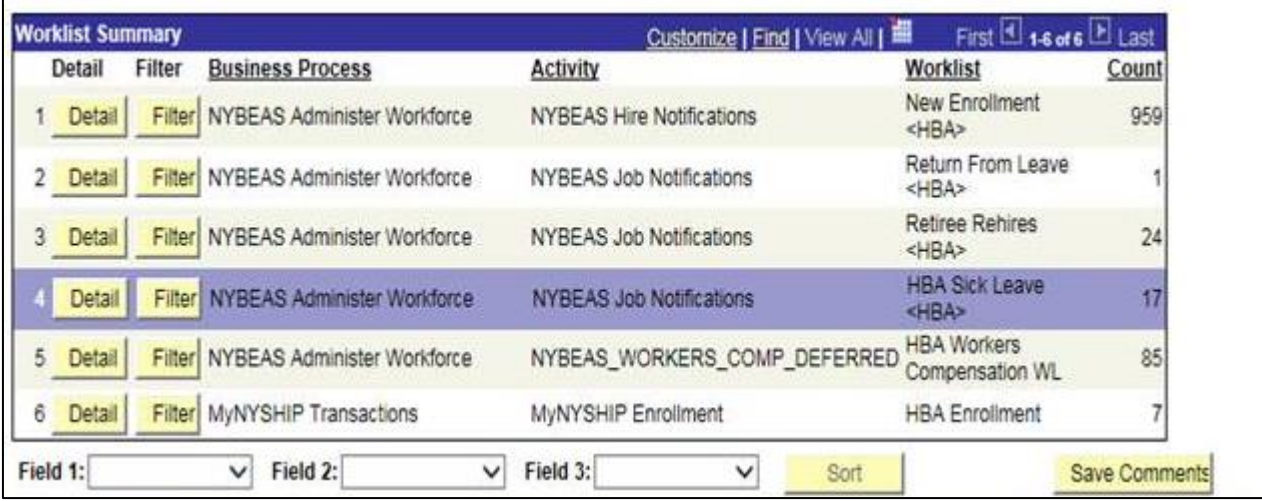

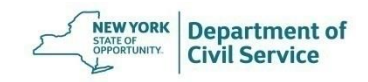

Click Work It next to an enrollee's ID and NYBEAS will bring you to the Sick Leave Adjustment transaction for that enrollee

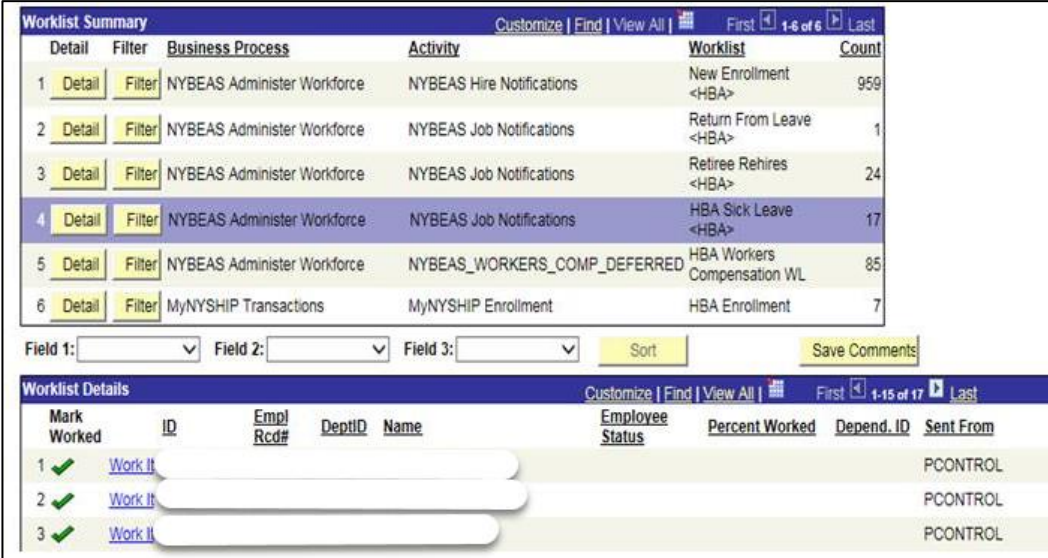

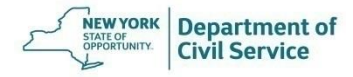

To navigate directly to the Sick Leave Adjustment Transaction from the Main Menu in NYBEAS, select Sick Leave Adjustments under the Transactions Folder

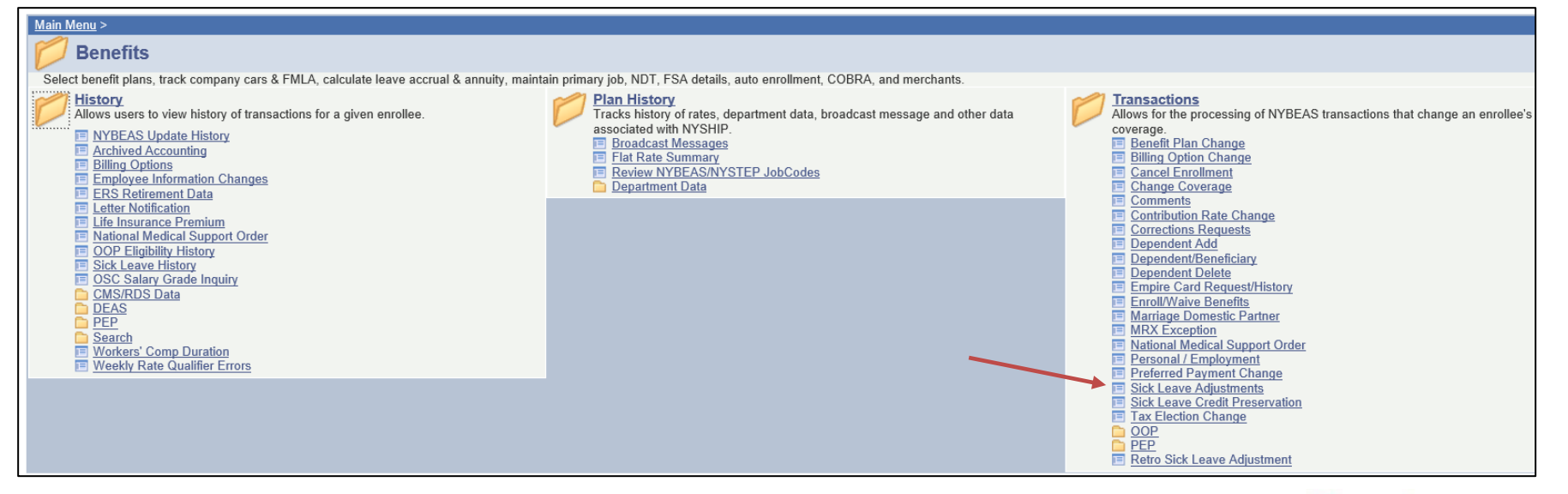

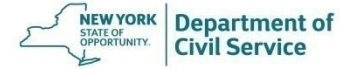

**June 25, 2021 47**

### **Sick Leave Credit**

Enter the Employee ID number and click "Search"

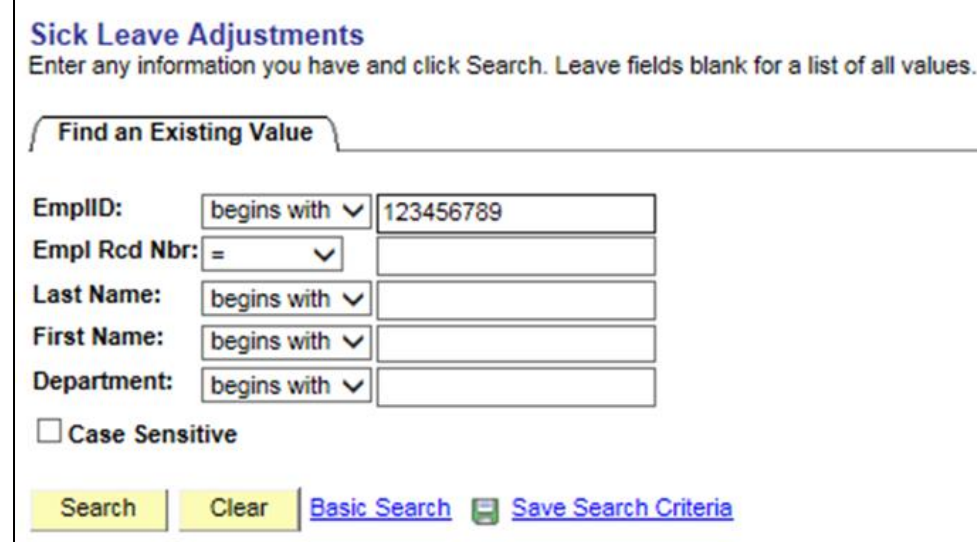

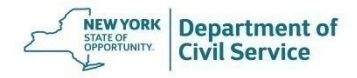

Enter information on the Sick Leave Adjustment page

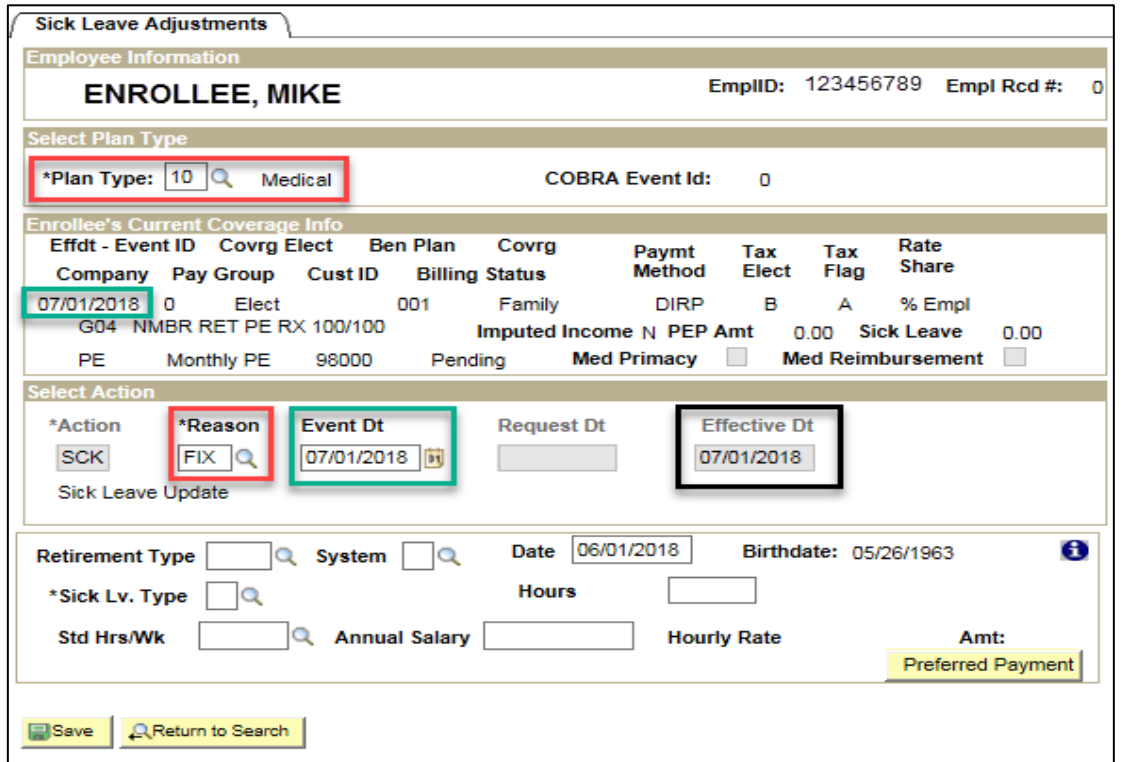

**Plan Type 10** for Medical

**Reason** will always be **Fix**

**Event Date** is the **Benefit Program Change Date**  (the date in the blue-green box)

**Effective Date** will autopopulate when you enter the **Event Date**

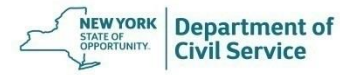

Enter the Retirement Type and Retirement System. The Date of Retirement will auto-populate

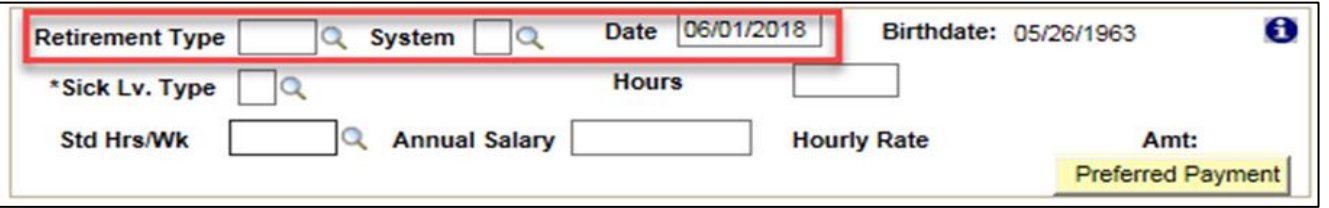

**Retirement Type**: select regular (SERV) or disability (DISA) retirement

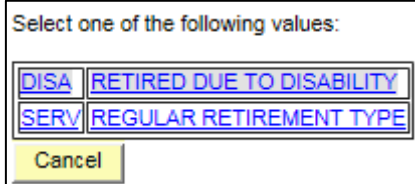

**Retirement System:** select the member's retirement system:

Select one of the following values: **Employee's Retirement System** Teacher's Retirement System Military and Naval **Itate Police Retirement System lospital Retirement System** Correction's Retirement System New York City Retirement Syste **TIAA/CREF** Cancel

**Date** is the member's actual retirement date entered in the Job panel.

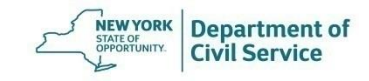

Enter Sick Leave Type, Standard Hours/Wk, Hours, and Annual Salary

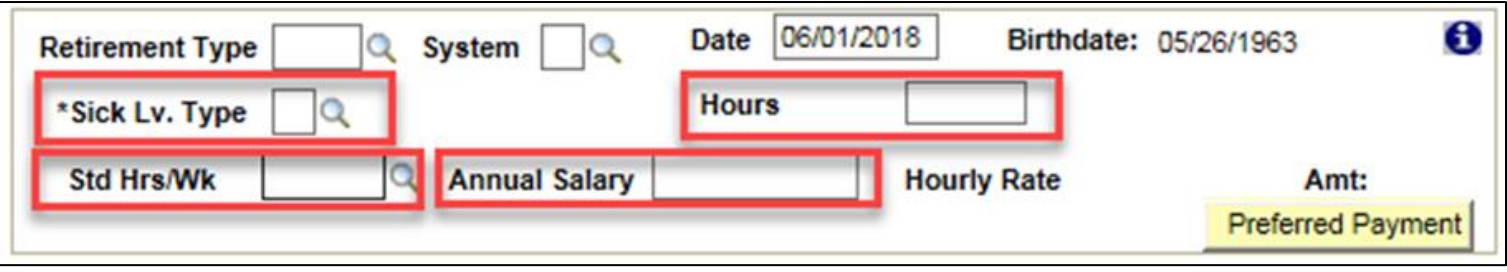

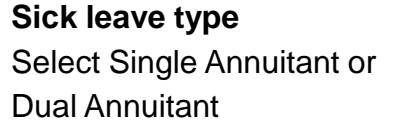

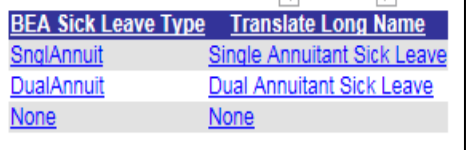

#### **Hours**

Number of hours of unused sick time

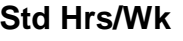

Select hours worked per day

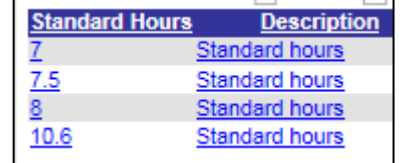

#### The **Hourly Rate** will

populate when the Hours Per week and Annual Salary are entered.

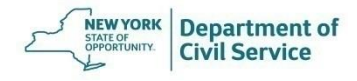

Review the information you entered is correct. Then Click Save

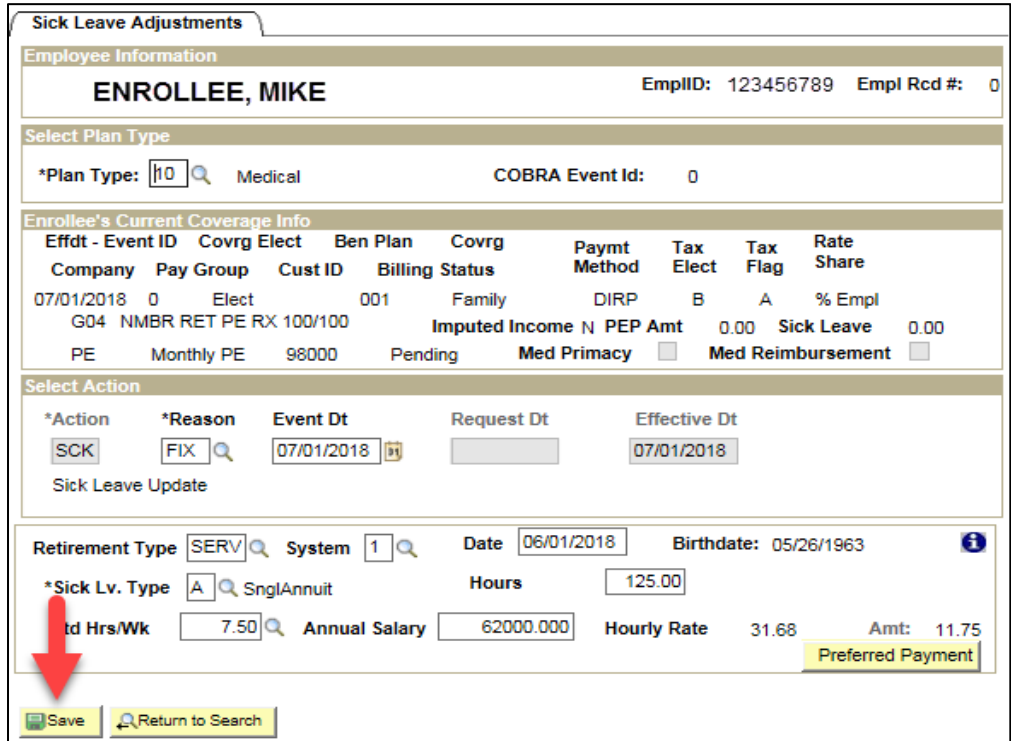

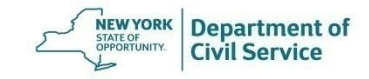

# **Deferment and Sick Leave Credit Preservation**

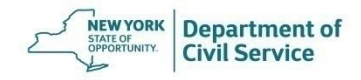

# **Defer Coverage**

If the employee is enrolled in NYSHIP as the policyholder and will be deferring coverage:

- Process the Retirement transaction and Sick Leave Adjustment the same as you would for a retirement
- Leave a comment in NYBEAS to inform EBD the employee will be deferring coverage
- Forward the employee's request to defer coverage and any required proofs to EBD

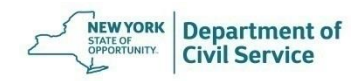

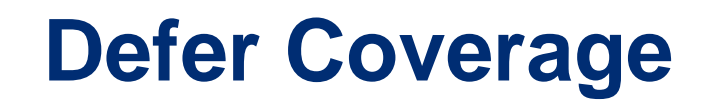

If an employee who is not enrolled in NYSHIP as a policyholder, but meets the eligibility requirement for enrollment in NYSHIP by being enrolled in NYSHIP as a dependent or through enrollment in an alternative health plan or buyout program through your agency and will be deferring coverage:

- Add Sick Leave Credit information to the Sick Leave Credit Preservation transaction so that the employee can use their sick leave credit if/when they enroll in NYSHIP coverage in the future
- Forward the employee's request to defer coverage and any required proofs to EBD

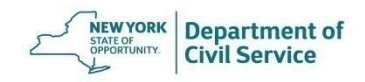

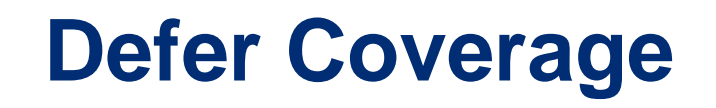

If an employee who is not enrolled in NYSHIP as a policyholder requests to defer, determine if they meet the eligibility requirement for enrollment in NYSHIP:

- By being enrolled in NYSHIP as a dependent; or
- Through enrollment in an alternative health plan or buyout program through your agency

If the employee meets the eligibility requirement for enrollment in NYSHIP:

- Add Sick Leave Credit information to the Sick Leave Credit Preservation transaction so that the employee can use their sick leave credit if/when they enroll in NYSHIP coverage in the future
- Forward the employee's request to defer coverage and any required proofs to EBD

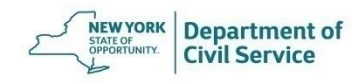

# **Sick Leave Credit Preservation**

In NYBEAS, go to Benefits > Transactions > Sick Leave Credit Preservation

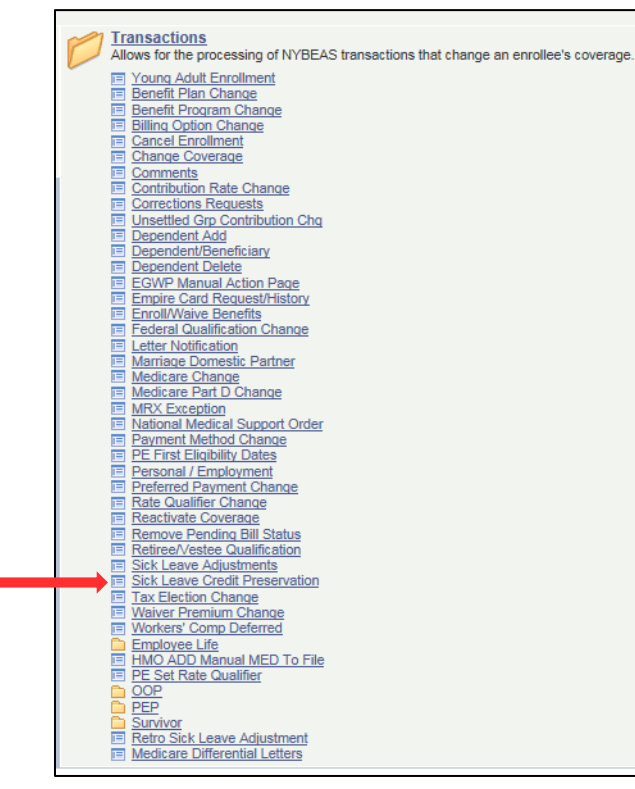

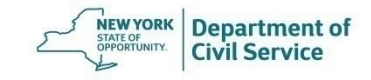

# **Sick Leave Credit Preservation**

Select "Add a New Value," then enter the Employee ID number and click "Add"

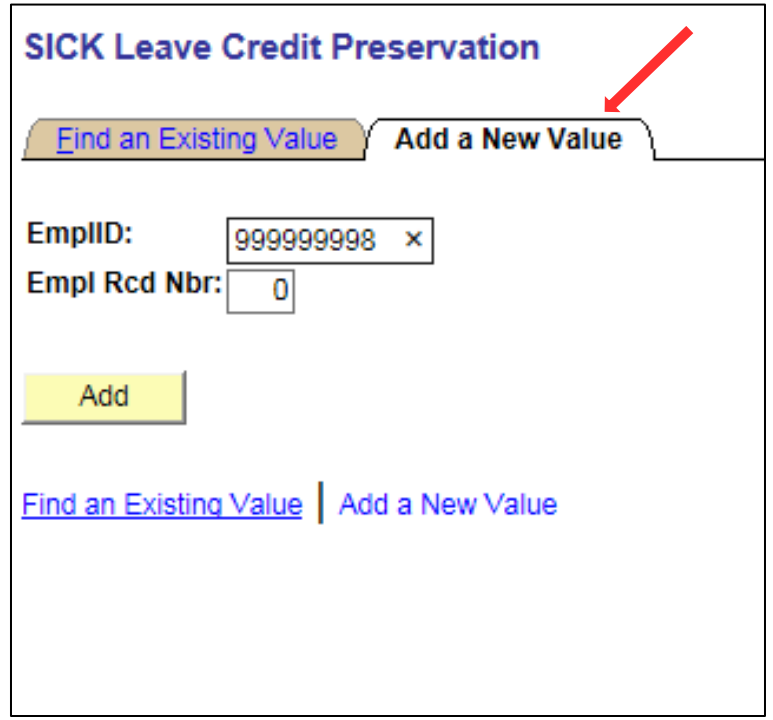

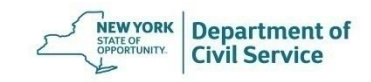

# **Sick Leave Credit Preservation**

Enter Sick Leave Type, Hours, Standard Hours/Week, Annual Salary, Benefits Eligible service dates, then click Save

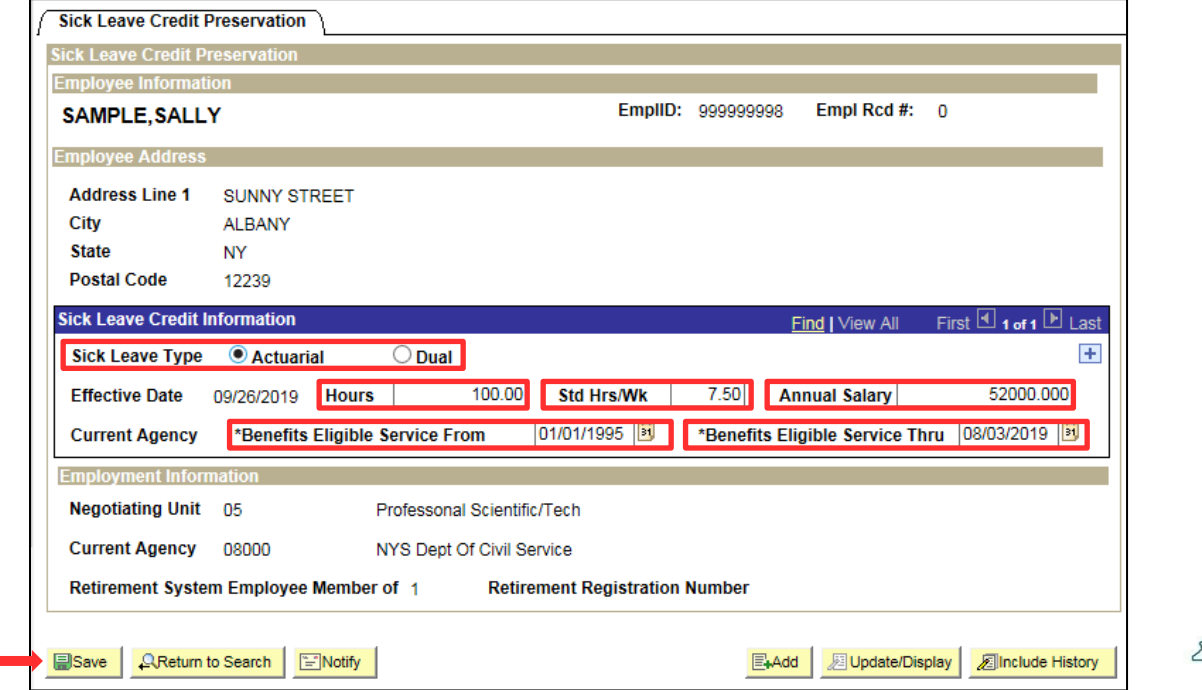

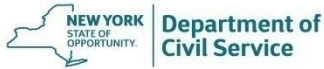

# **Determine Medicare Eligibility**

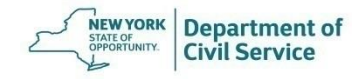

- If the employee or their eligible dependent(s) are eligible for Medicare, you must leave a comment in NYBEAS with their Medicare information
- Most individuals become Medicare eligible at age 65, but some become eligible earlier due to disability, End Stage Renal Disease (ESRD), or Amyotrophic Lateral Sclerosis (ALS)

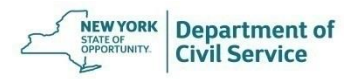

#### In NYBEAS, go to Benefits > History > CMS/RDS Data

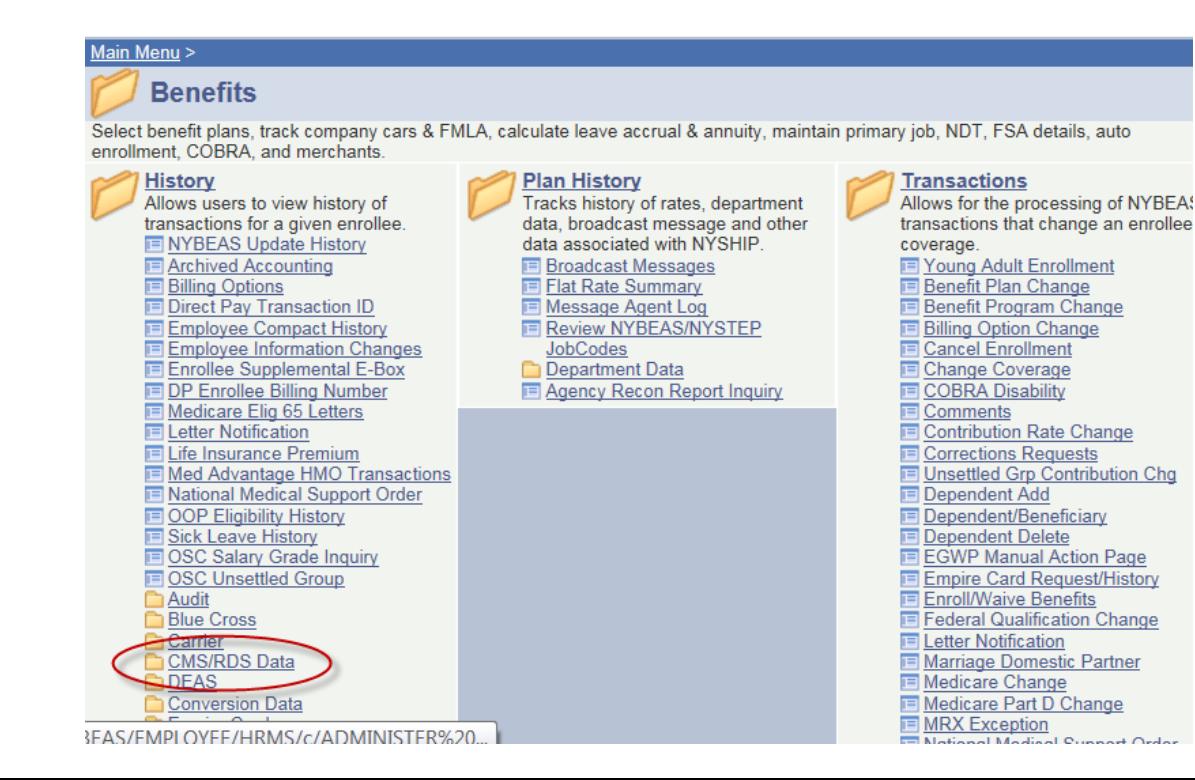

**NEW YORK Department of** STATE OF OPPORTUNITY. **Civil Service** 

#### Select VDSA Query Only

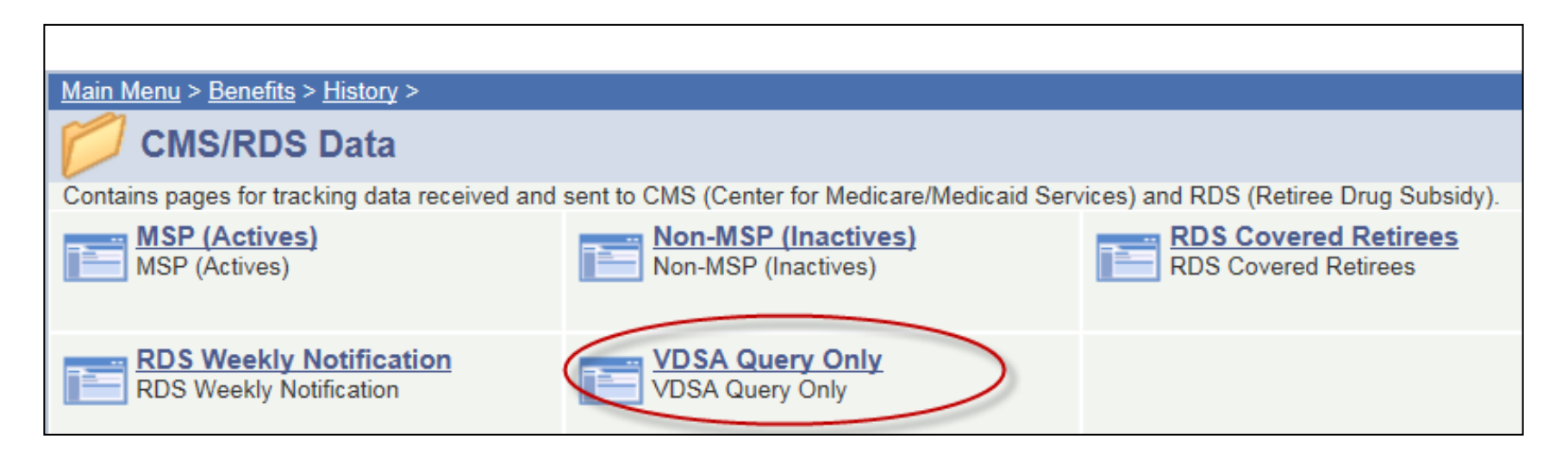

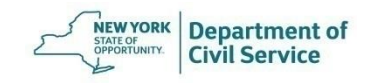

Enter the employee's SSN and click Search

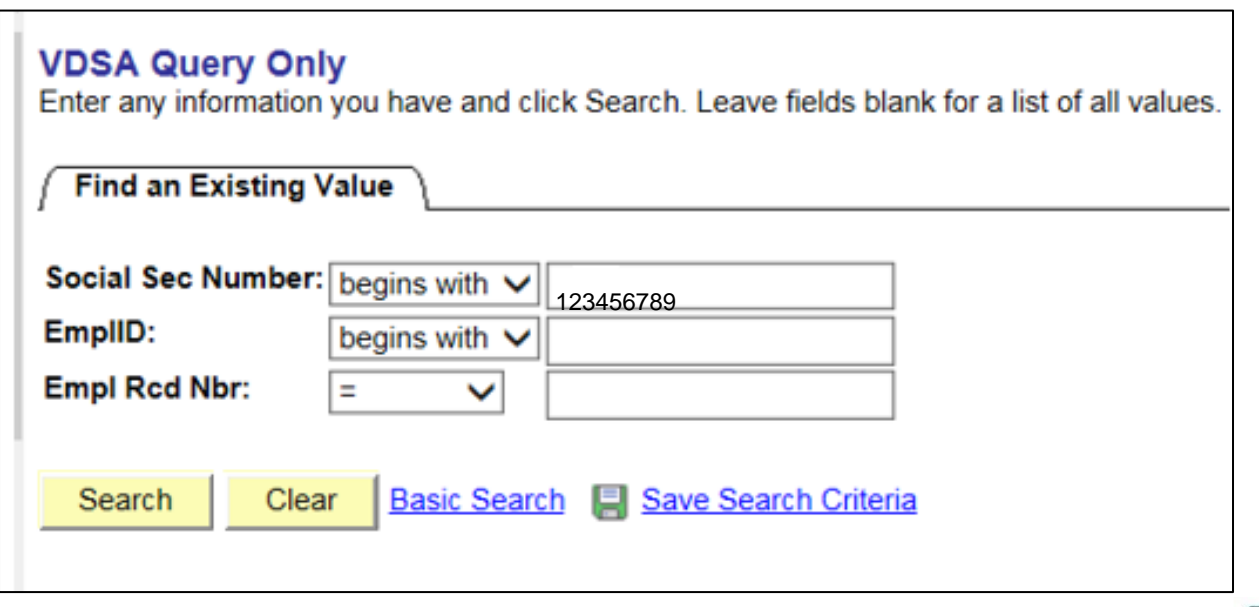

**Department of** 

NEW STATE OF OPPORTUNITY

Verify if there are enrollment dates for Medicare Part A and Part B

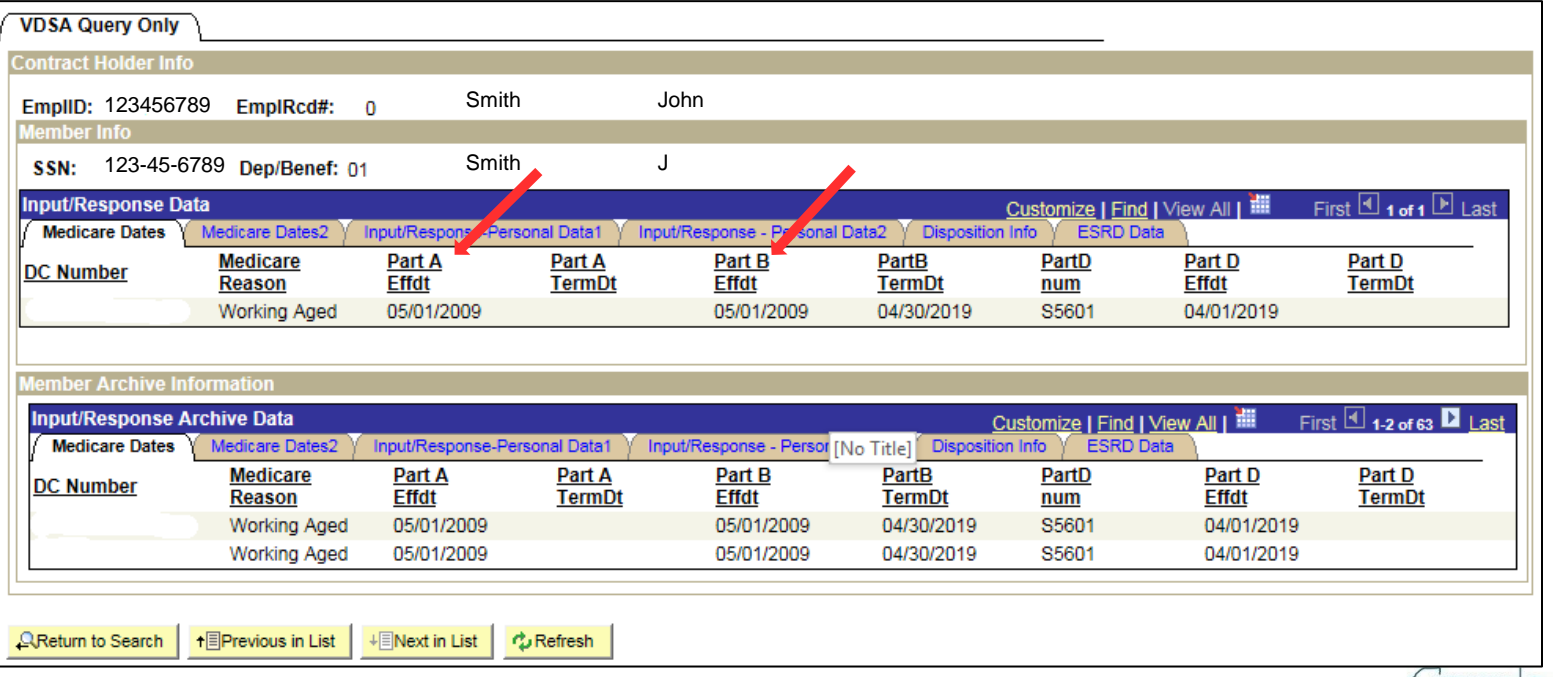

Department of

**TATE OF** 

Enter each dependent's SSN to verify if there are enrollment dates for Medicare Part A and Part B

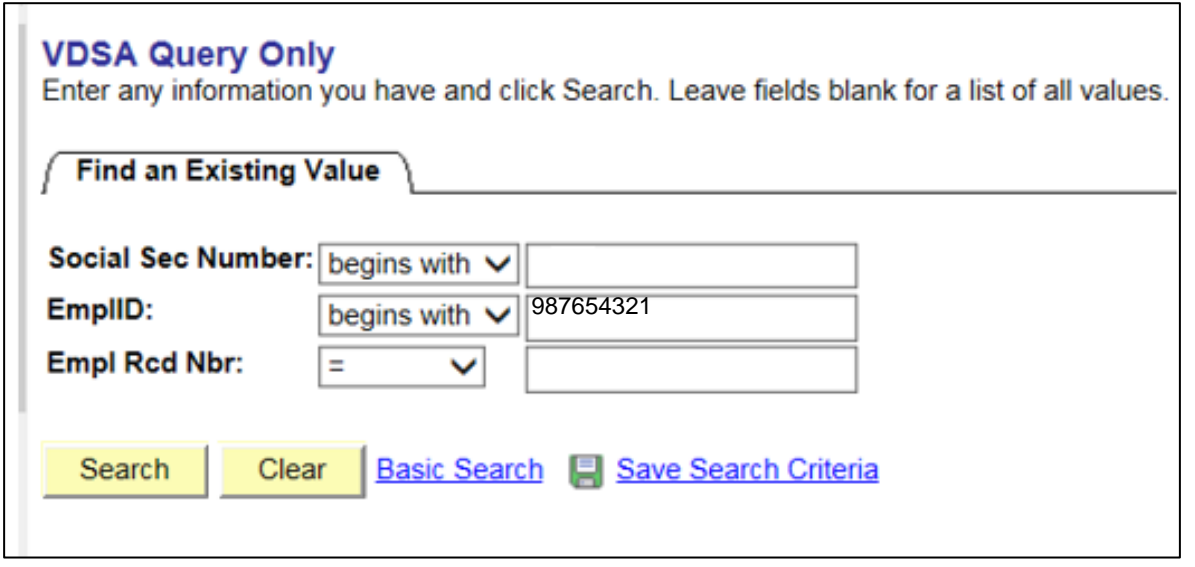

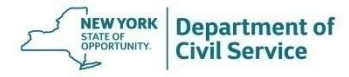

Create a comment informing EBD of Medicare information for the employee and any covered dependents and then click Save

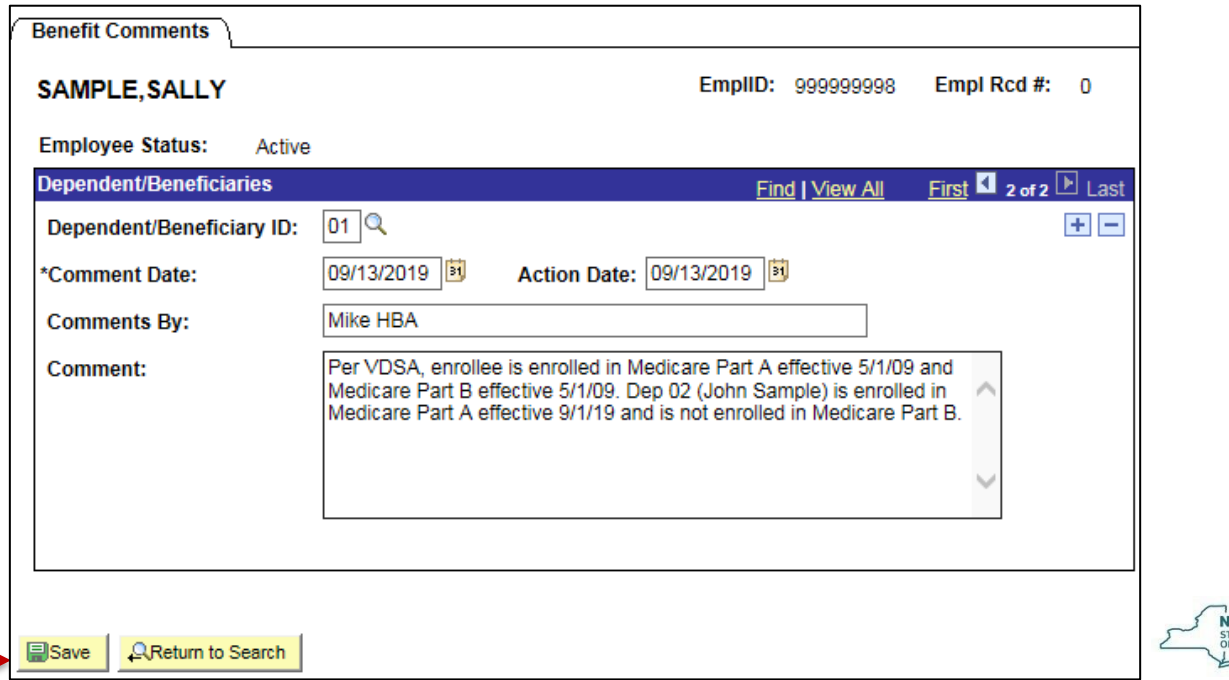

Department of

- If the employee or any covered dependents are eligible for Medicare and NYBEAS only has a P.O. Box listed for the address, you must reach out to the employee for a physical address. The Centers for Medicare and Medicaid Services (CMS) require a physical address on file
- The PO box can remain as the mailing address, but the home address must be added to NYBEAS

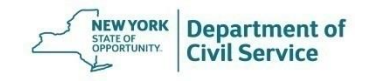

**June 25, 2021 68**

# **Checklist**

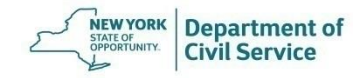

## **Checklist**

 $\Box$  Confirm that the employee meets all three eligibility requirements

- Review the NYBEAS Job Tab to confirm the employee has completed the minimum service requirement for your agency
- Review the NYBEAS Personal Tab to confirm the employee is eligible to retire as a member of a retirement system
- Review the NYBEAS Benefits Tab to confirm the employee is enrolled in NYSHIP
- ❑ Review the NYBEAS Personal Tab and Dependents Tab to confirm that personal information (Name, SSN, Address, etc.) is correct

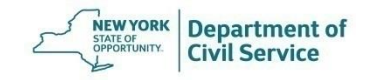

## **Checklist**

❑ Update NYBEAS with change requests submitted by the employee

- ❑ Update Workforce Administration in NYBEAS with the appropriate action/reason codes
- ❑ Update Sick Leave Credit
- ❑ Check for a Deferral Form. If employee is deferring:
	- ❑ Add a comment in NYBEAS
	- ❑ Update Sick Leave Credit Preservation in NYBEAS, if applicable
	- ❑ Forward EBD the Deferral Form and proofs

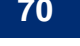

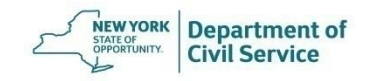

# **Checklist**

- ❑ Check NYBEAS VDSA for Medicare enrollment
- ❑ Add a comment in NYBEAS with Medicare information for the employee and dependents (as applicable)
- ❑ Add any other relevant information into NYBEAS Comments Tab
- ❑ Check NYBEAS Update History to make sure all your work has been saved

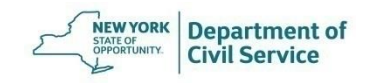

**June 25, 2021 72**

# **Conclusion**

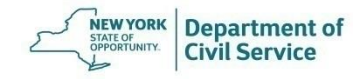